# **Mittwoch, 12.09.2018, 11.30-13.30 Uhr Recherche nach verschiedenen Datenklassen**

**Erläuterung:** Wir werden jetzt die Funktionen des REDE SprachGIS weiter kennenlernen und "ganz nebenbei" Informationen zum Raum Wittlich sammeln, die uns später zur Erstellung von Karten dienen werden.

**Aufgabe:** Die folgenden Übungseinheiten dienen dazu, in die Recherche von geographischen Daten, von kartierten linguistischen Informationen, von Sprachaufnahmen und von variationslinguistischer Literatur einzuführen, ihre georeferenzierte Darstellung auf Karten und ihren Export kennenzulernen.

**Zeitliche Planung:** 4 Übungseinheiten, jeweils 10 Minuten für mich, 20 Minuten für Sie

### **Übungseinheit 5 – Daten aus einer Vektorkarte notieren**

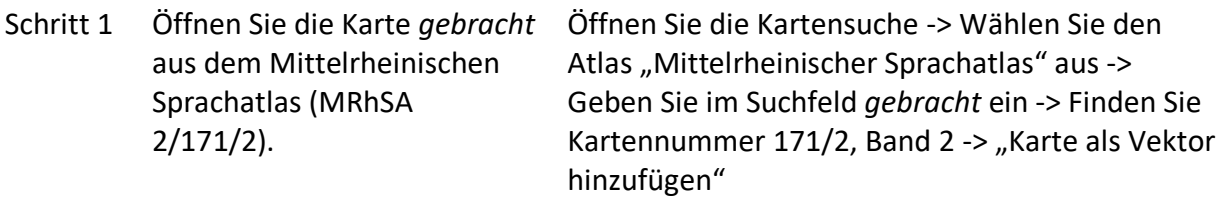

(Betrachten Sie sich die Elemente in der Karte -> Wählen Sie eine andere Hintergrundkarte, z.B. "Dt. Sprachraum (pol.)" -> Aktivieren Sie den "Metadaten"-Reiter im Ebenenmanager und betrachten Sie die Informationen -> Aktivieren sie den "Legenden"-Reiter im Ebenenmanager -> Fahren Sie dann über Orte in der Karte und schauen Sie sich die Informationen im aufploppenden Fenster an. -> Bewegen Sie die Maus über die Zeilen der Legende und schauen Sie dabei auf die Karte -> Scrollen Sie in der Legende ganz nach unten. Beachten Sie den letzten Kommentar zur Interpretation der Karte -> Gehen Sie mit dem Mauszeiger noch einmal über die letzten beiden Zeilen der Legende und beachten sie dabei die Karte.)

Schritt 2 Notieren Sie die entsprechenden Formen für *gebracht* in den Orten Oberöfflingen, Eckfeld, Ürzig, Oberkail und Herforst in Ihrer Tabelle.

## Aktivieren Sie den "Elemente in der Karte/Ebene"-Reiter im Ebenenmanager ->

(Klicken Sie auf eine Zeile mit einem Ort und schauen Sie sich die Informationen an -> Probieren Sie die "Sortierungs"funktionen aus -> Beachten Sie die Möglichkeit zum csv- und SVG-Export ->) Bewegen Sie die Maus über den Trichter auf das erscheinende Suchfeld, um die Elementeliste zu filtern -> Geben Sie

*Oberöfflingen* ein -> Fahren Sie mit der Maus über die Trefferzeile, um den Ort in der Karte hervorzuheben. Alternativ klicken Sie auf "Position auf Karte anzeigen" -> Bewegen Sie die Maus auf den Ort in der Karte und notieren Sie sich die Variante von *gebracht*, die im Popup-Fenster angezeigt wird, in Ihrer Tabelle (GID nicht vergessen!) -> Wiederholen Sie dies für die restlichen vier Orte (Eckfeld, Ürzig, Oberkail und Herforst).

#### **Übungseinheit 6 – Daten aus Sprachaufnahmen notieren**

Schritt 1 Laden Sie alle Aufnahmen der Entfernen Sie im Ebenenmanager die Karte REDE-Neuerhebung zu *gebracht* in die Karte. *gebracht* -> Öffnen Sie unter den Werkzeugen das Recherche-Werkzeug -> Aktivieren Sie den "Sprachaufnahmen"-Reiter -> Filtern Sie nach dem Korpus "REDE Neuerhebung" -> Geben Sie als Lemma *gebracht* ein und klicken Sie "Suchen" -> Laden Sie das Suchergebnis in die Karte -> Wählen Sie einen Namen für die Ebene, die dafür angelegt wird. Schritt 2 Hören Sie sich die Formen von *gebracht* aus der REDE-Neuerhebung in Wittlich (WIT\_MITTEL10\_WS\_Dialekt, WIT\_MITTEL5\_WS\_Dialekt), **Schweich** (TRSW\_MITTEL2\_WS\_Dialekt, TRSW\_MITTEL3\_WS\_Dialekt) Filtern Sie die Trefferliste nach *Wittlich*, indem Sie über den Trichter nach rechts fahren und den Ortsnamen in das Suchfeld eingeben -> (Lassen Sie sich die "Position auf Karte anzeigen" ->) Klicken Sie die Trefferzeile mit dem gesuchten Ort an und drücken Sie "Abspielen" bei der gesuchten Aufnahme -> Notieren Sie die Form in Ihrer

> und Trier (TR\_MITTEL2\_WS\_Dialekt) an und notieren Sie jeweils eine Form in Ihrer Tabelle.

Schritt 3 Laden Sie alle Aufnahmen des Mittelrheinischen Sprachatlasses in die Karte und notieren Sie die Formen von *gebracht* aus zwei neuen Orten im Umkreis Wittlich in Ihrer Tabelle

Tabelle (GID nicht vergessen!)-> Wiederholen Sie den Vorgang für die anderen Orte und Aufnahmen (-> Vergleichen Sie, was abgespielt wird, wenn Sie so vorgehen, und wenn Sie auf das Lautsprechersymbol in der Karte klicken und von dort aus die Aufnahme abspielen.)

Schließen Sie im Ebenenmanager die Ebene mit den Tonaufnahmen -> Öffnen Sie unter den Werkzeugen das Recherche-Werkzeug -> Aktivieren Sie den "Sprachaufnahmen"-Reiter -> Filtern Sie nach dem Korpus "Mittelrheinischer Sprachatlas" -> Geben Sie als Lemma *53.4* ein und klicken Sie "Suchen" -> Laden Sie das Ergebnis in die Karte -> Wählen Sie einen Namen für die Ebene, die dafür angelegt wird.

### **Übungseinheit 7 – Literaturliste zum bearbeiteten Raum erstellen (20 Minuten für Sie)**

Schritt 1 Recherchieren Sie die ganze variationslinguistische Literatur, die sich unter dem Schlagwort *Grammatik* für den Umkreis von 50km um Wittlich finden lässt.

Schritt 2 Exportieren Sie das Ergebnis als csv-Datei und lassen Sie sich diese anzeigen.

Entfernen Sie im Ebenenmanager die Ebene mit den Tonaufnahmen -> Öffnen Sie unter den Werkzeugen das Recherche-Werkzeug -> Aktivieren Sie den "Literatur"-Reiter -> (Schauen Sie sich die Suchmöglichkeiten an ->) Aktivieren Sie auf der rechten Seite des Werkzeugfensters den Reiter "Schlagwortfilter" -> Filtern Sie unter dem Schlagwort *Grammatik* nach allen gefundenen Schlagwörtern -> (Suche starten -> Laden Sie das Suchergebnis in die Karte -> Fahren Sie über Punkte (= Orte) und Polygone (= Regionen) in der Karte und schauen Sie sich die bibliographischen Angaben in der Ergebnisliste an -> Entfernen Sie die Literaturebene im Ebenenmanager ->) Stellen Sie unter "Umkreis" 30km ein -> Geben Sie *Wittlich* in das Suchfeld ein und suchen Sie -> Aktivieren Sie nun die Umkreissuche (Klick auf das Fadenkreuz) -> Sobald Wittlich als Suchtreffer erscheint, lassen Sie sich die "Position in der Karte anzeigen" -> Klicken Sie mit der aktivierten Umkreissuche auf diese Stelle -> Laden Sie das Ergebnis der Umkreissuche in die Karte -> Deaktivieren Sie die Umkreissuche -> (Orientieren Sie sich im Ergebnis, indem Sie auf die Kartenelemente klicken ->)

Exportieren Sie die Ergebnisliste -> Wählen Sie unter "1. Felder wählen", welche Angaben Sie exportieren möchten. (Bibliographische Angaben finden sich unter "GOBA" -> Wählen Sie die Informationen an oder ab, die Sie (nicht) exportieren möchten) -> Wählen Sie einen Spaltentrenner für die Exportdatei -> Lassen Sie eine CSV-Datei berechnen -> Laden Sie die Datei als CSV-Datei herunter und öffnen Sie sie in Excel (-> Organisieren Sie die Daten in Spalten)

# **Übungseinheit 8 – Ortsnetz erstellen, exportieren und Varianten eintragen (20 Min für Sie)**

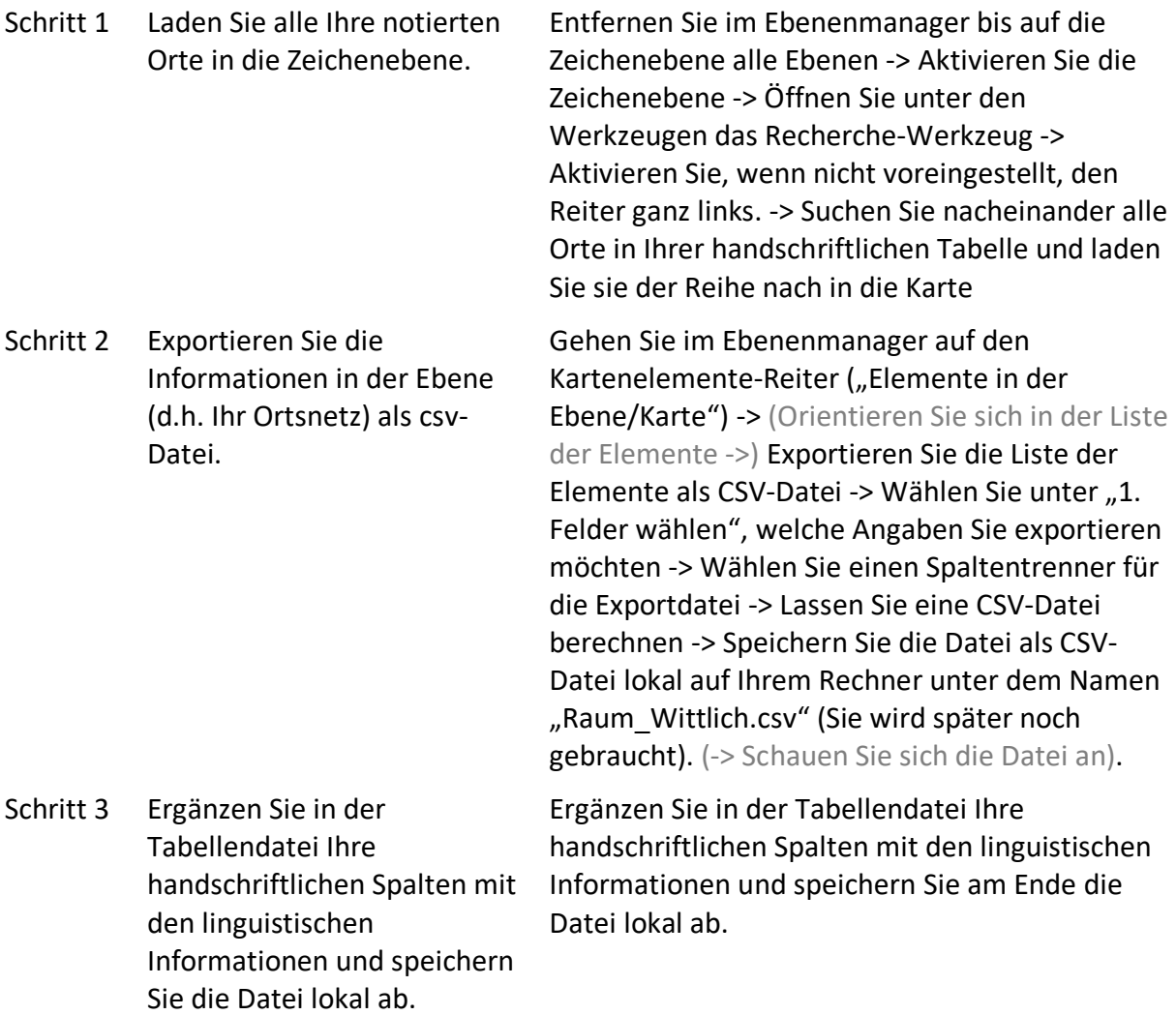